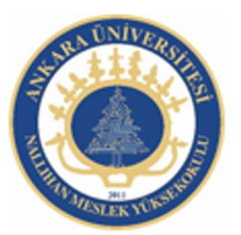

Ankara Üniversitesi Nallıhan Meslek Yüksekokulu

# Animasyon Teknikleri, Ses ve Video İşlemleri

NBP108 - GRAFİK ANİMASYON II Öğr.Gör. Salih ERDURUCAN

### **4. SEMBOLLER**

Animasyon yazılımı çizilen şekilleri veya çalışma içerisine aktarılan şekilleri sembollere dönüştürerek kütüphanede saklayabilir. Kütüphanede saklanan bu semboller daha sonra çalışılan dokümanlarda da kullanabilir.

Bir sembol, başka bir uygulamadan içe aktarıldığında resimleri içerebilir. Oluşturulan herhangi bir sembol, otomatik olarak geçerli belgenin kitaplığının parçası hâline gelir.

Örnek, bir sembolün Sahne üzerinde bulunan veya başka bir sembolün içinde yuvalanmış bir kopyasıdır. Örnek, üst öğe sembolünden renk, boyut ve işlev bakımından farklı olabilir. Sembolü düzenlemek onun örneklerinin tümünü günceller ancak bir sembolün bir örneğine efekt uygulamak sadece o örneği günceller.

Sembol kullanımı önemli bir oranda dosya boyutunu azaltır çünkü tekrar tekrar çizim yapılarak dosya boyutunun büyümesinin önüne geçilmiş olur. Ayrıca sembolü oynatıcı bir kere yüklediği için animasyon da daha hızlı yüklenecektir.

Örnekler bir sembolün birden fazla olarak sahnede kullanılmasını sağlayan sembol kopyalarıdır. Sembolde yapılan değişiklik tüm örnekleri etkiler ama bir örnekte yapılan değişiklik hem diğer örnekleri hem de sembolü etkilemez.

### **4.1. Sembol Oluşturma**

Yeni sembol oluşturmak için;

Ekle > Yeni Sembol (Ctrl + F8) komutunu seçin.

Ekrana gelen Yeni Sembol Oluştur iletişim penceresinde sembole vereceğiniz ismi ad kutusuna yazın. Bu ad programlama bölümünde önem arz etmektedir. Animasyon yazılımı siz adı değiştirmediğiniz sürece sembol1, sembol2 vb. şekilde otomatik olarak adlandırma yapacaktır.

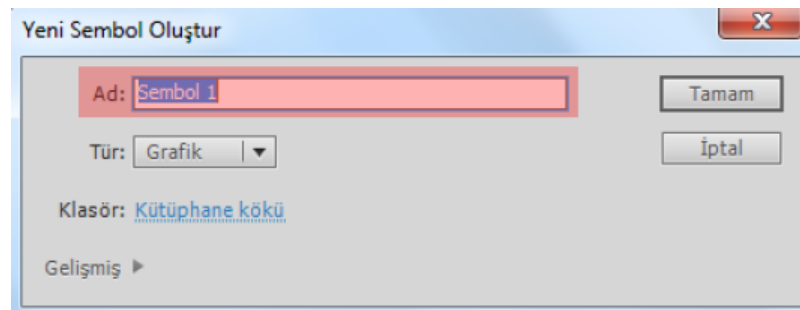

**Resim 4.1: Yeni sembol oluştur iletişim penceresi** 

Tür açılır menüsünden sembolün türü seçin.

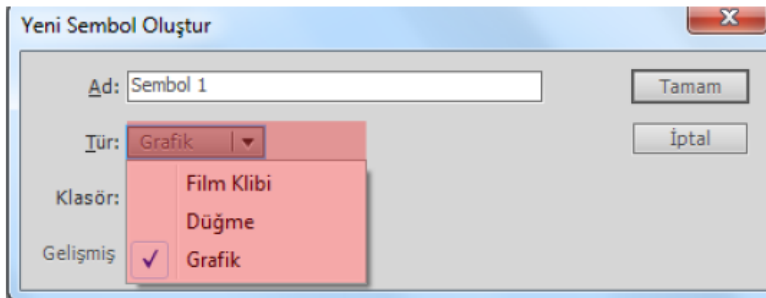

**Resim 4.2: Sembol türünün seçilmesi** 

Klasör bölümüne tıklayarak istenirse sembol bir klasörde saklanabilir. Önceden açılmış bir klasör varsa seçin. Bir klasör yoksa yeni oluşturabilir ve klasöre isim verebilirsiniz. Varsayılan olarak kütüphane kökünde semboller saklanır.

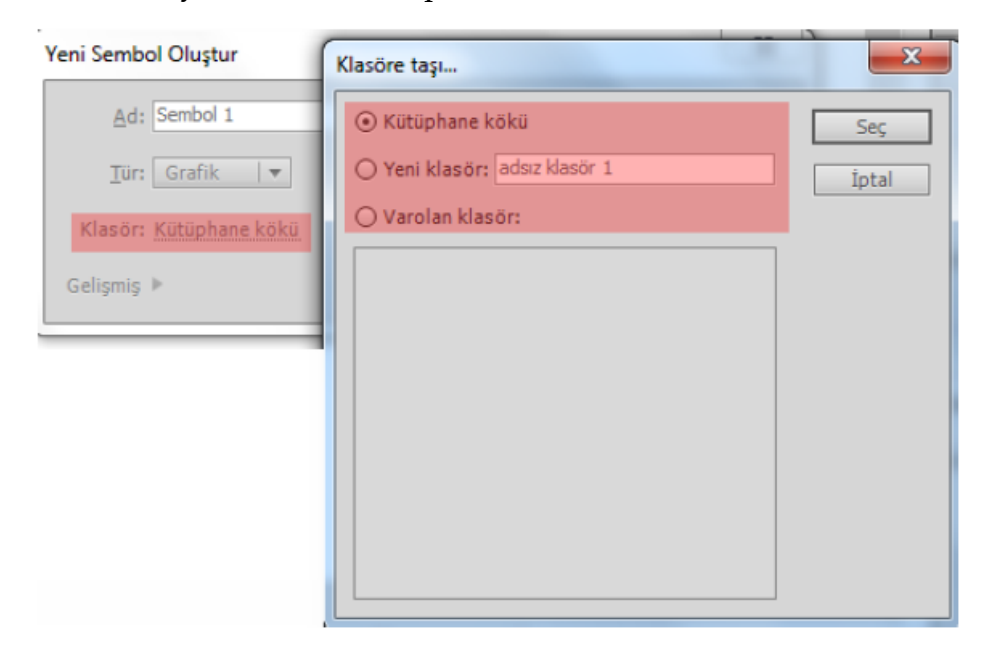

**Resim 4.3: Sembol klasörünün seçilmesi** 

Sembol oluşturmayı tamamlamak için onaylayın.

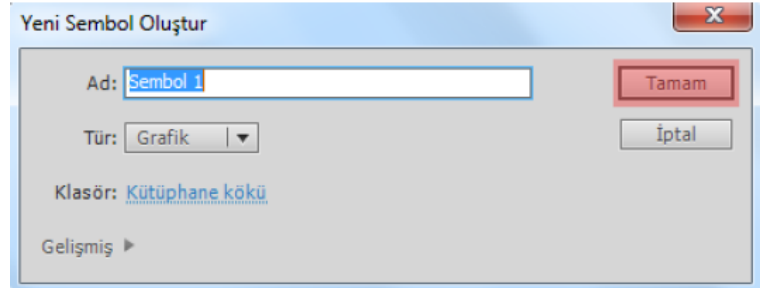

**Resim 4.4: Sembol oluşturma işleminin tamamlanması** 

Onaylama işleminden sonra sahne görünümü değişecek ve sembol içine  $\circledcirc$ girilecektir. Sembolün türüne uygun çizimi yapın.

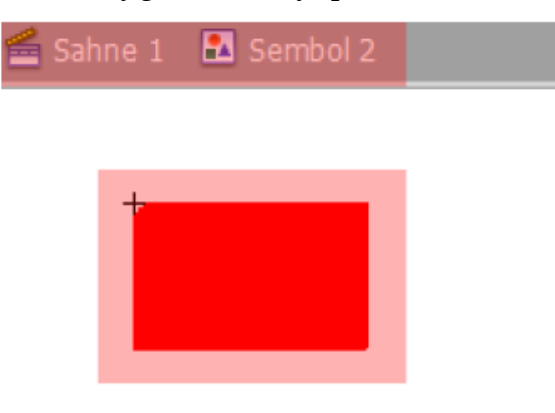

**Resim 4.5: Sembol çiziminin yapılması** 

Çizimi bitirdikten sonra Sahne 1 tıklayarak sembolden çıkın.

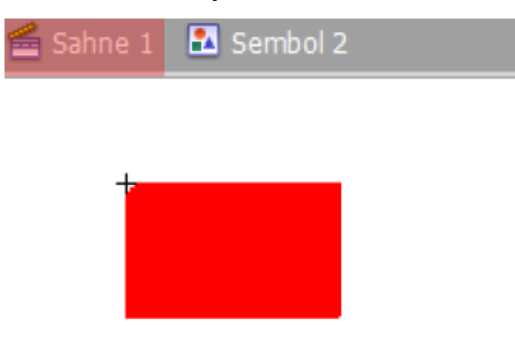

**Resim 4.6: Sembolden çıkma** 

Oluşturulan sembol kütüphaneye yerleşecektir. İstenilen zamanda sahneye sürüklenerek kullanılabilir.

Daha önceden oluşturulmuş şekiller istenirse sembole dönüştürülebilir. Çizilen bir şekli sembole dönüştürmek için;

Çizilen şekli seçin.

Değiştir > Sembole Dönüştür (F8) komutunu seçin.

Ekrana gelen Sembole Dönüştür iletişim penceresinden yeni sembol oluşturmadaki adımları tekrarlayın.

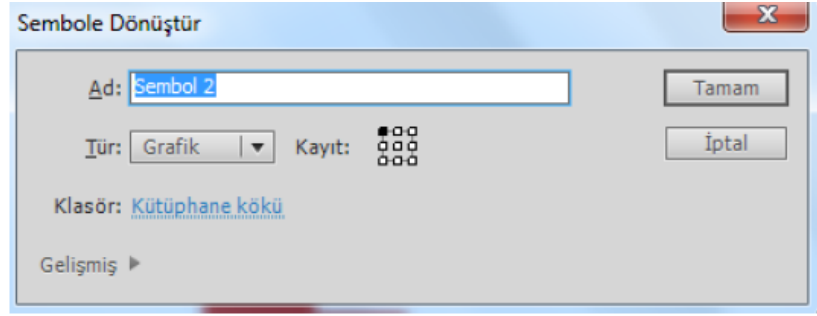

**Resim 4.7: Sembole dönüştür iletişim penceresi** 

### **4.2. Semboller Türleri**

Her sembolün, katmanlarla tamamlanan benzersiz bir zaman çizelgesi ve sahne alanı vardır. Ana zaman çizelgesine olduğu gibi, bir sembol zaman çizelgesine de kareler, ana kareler ve katmanlar eklenebilir.

Bir sembol oluşturulduğunda sembolün kullanılacağı yere uygun sembol türü seçilmelidir.

#### **4.2.1. Grafik**

Statik görüntüler için ve ana zaman çizelgesine bağlanmış yeniden kullanılabilen animasyon parçaları oluşturmak için kullanılır. Grafik sembolleri, ana zaman çizelgesiyle senkronize çalışır.

Statik, animasyon içermeyecek semboller için kullanılır. Bundan dolayı etkileşimli kontroller ve sesler, bir grafik sembolünün animasyon sekansında çalışmayacaklardır. Grafik sembolleri, zaman çizelgeleri olmadığından düğmelere veya film kliplerine göre animasyon dosyası boyutuna daha az eklerler.

Yeni bir grafik sembolü oluşturmak için;

Ekle > Yeni Sembol (Ctrl + F8) komutunu seçin.

Ekrana gelen Yeni Sembol Oluştur iletişim penceresinden sembole bir isim verin.

Sembol türünü grafik olarak seçin.

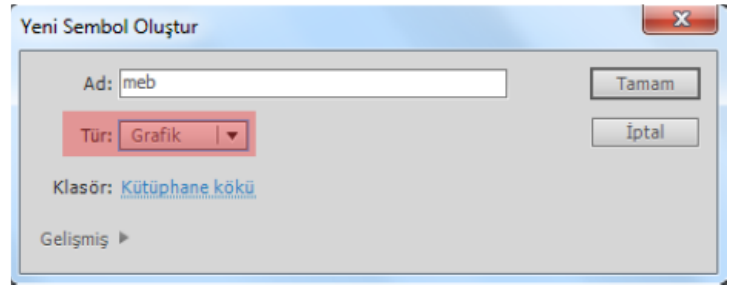

**Resim 4.8: Grafik sembolünün türünün seçilmesi** 

Sembol çizim alanına bir şekil çizin ya da resim ekleyin.

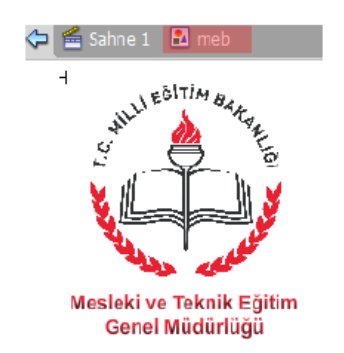

**Resim 4.9: Grafik sembolü çiziminin yapılması** 

Sembol alanına çizim yapılırken birden fazla katman kullanılabilir.

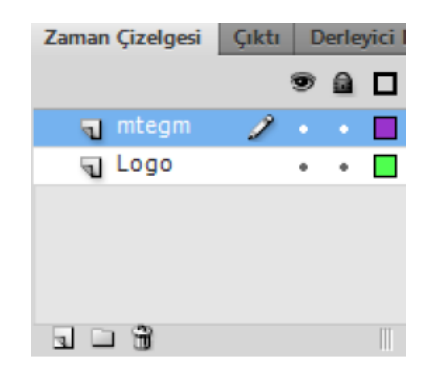

**Resim 4.10: Grafik sembolü katmanları** 

Sahne 1'i veya oku tıklayarak ana çalışma alanına dönün.

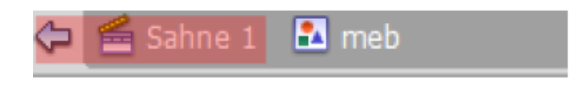

#### **Resim 4.11: Sembol çiziminin tamamlanması**

Kütüphaneye giderek sembolü sürükle bırak metodu ile ekrana taşıyın.

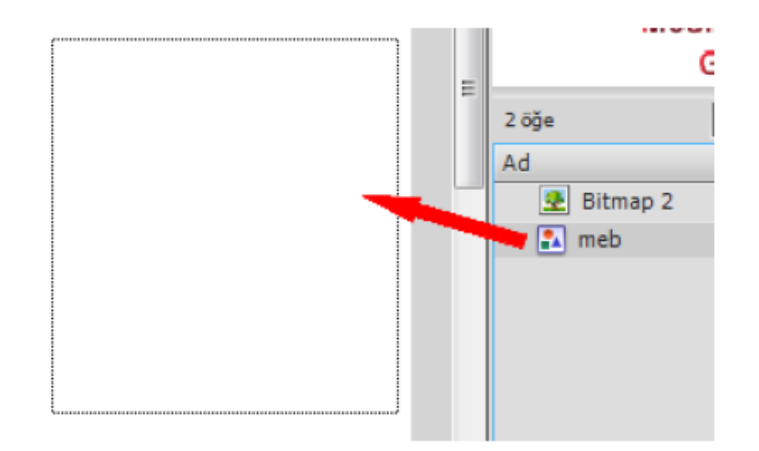

**Resim 4.12: Grafik sembolünün kütüphaneden çalışma alanına taşınması** 

Filmi test ederek sembolün görümünü izleyin.

### **4.2.2. Düğme**

Fare tıklatmaları, üzerine gelmeler ve başka eylemlere karşılık veren, etkileşimli düğmeler oluşturmak için kullanılan sembol türüdür. Çeşitli düğme durumlarıyla ilişkili grafikler tanımlanabilir ve sonra bir düğme örneğine eylemler atanabilir.

Yeni bir düğme sembolü oluşturmak için;

- Ekle > Yeni Sembol (Ctrl + F8) komutunu seçin.
- Ekrana gelen Yeni Sembol Oluştur iletişim penceresinden sembole bir isim verin.
- Sembol türünü düğme olarak seçin.

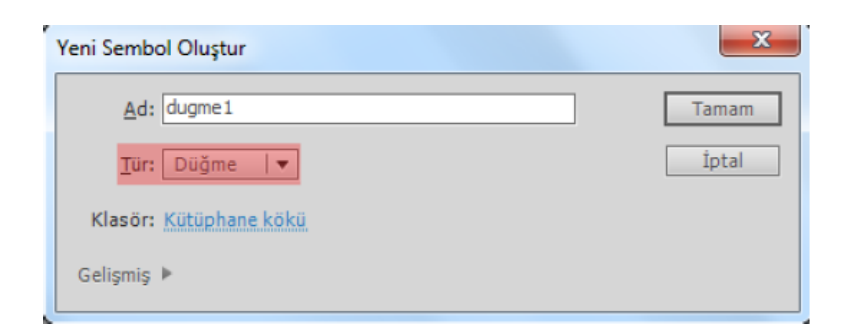

#### **Resim 4.13: Düğme sembolünün türünün seçilmesi**

Düğmelerin zaman çizelgesi ana sahnenin ve diğer kütüphane elemanlarının zaman çizelgesinden farklıdır. Yukarı, Üzeri, Aşağı ve Vuruş olarak 4 bölüm Zaman Çizelgesine yerleşir.

Yukarı, düğmenin herhangi bir hareket yapmadığı hâlidir yani boştaki hâlidir.

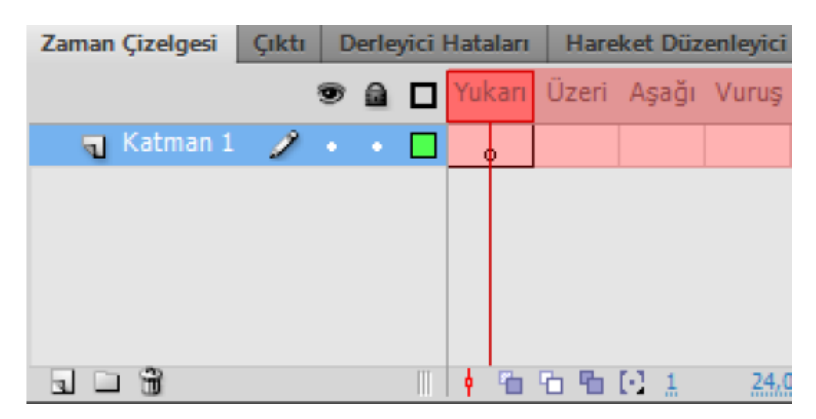

**Resim 4.14: Düğme sembolü durumları** 

- Üzeri, düğmenin üzerine fare ile gelindiğindeki hâlidir.
- Aşağı, düğmenin üzerine fare ile tıklandığı andaki hâlidir.
- Vuruş, düğmenin tıklanabilir alanını belirler.
- Düğmenin yukarı durumuna bir çizim yapın.

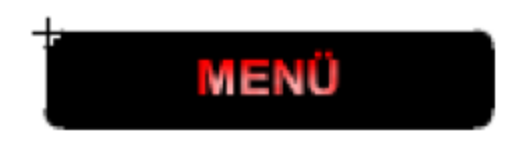

**Resim 4.15: Yukarı durumuna çizim yapılması** 

Üzeri durumuna yeni bir şekil çizin ya da yukarı durumundaki şekli üzeri durumuna kopyalayarak üzerinde değişiklik yapın.

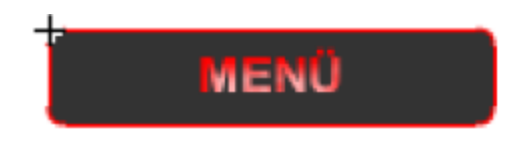

**Resim 4.16: Üzeri durumuna çizim yapılması** 

Aşağı durumuna yeni bir şekil çizin ya da üzeri durumundaki şekli aşağı durumuna kopyalayarak üzerinde değişiklik yapın.

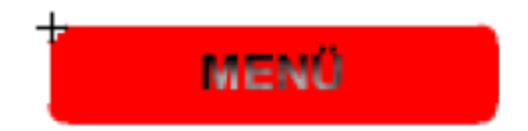

**Resim 4.17: Aşağı durumuna çizim yapılması** 

Vuruş durumuna düğmenin tıklanabilir alanını belirlemek için bir çizim yapın. Çizim yapmazsanız önceki durumların çizim alanları tıklanabilir alan olarak belirlenir.

- Sahne 1'i veya oku tıklayarak ana çalışma alanına dönün.
- Kütüphaneden sahne üzerine sembolü sürükle bırak yolu ile taşıyın.
- Filmi test ederek düğmenin görümünü izleyin.

Daha önceden çizilen bir çizim düğmeye dönüştürülürse yapılan çizim yukarı durumuna yerleşir. Diğer durumların yeni sembol oluşturulurken uygulanan adımların izlenerek yeniden oluşturulması gerekir.

#### **4.2.3. Film Klibi**

Yeniden kullanılabilen animasyon parçaları oluşturmak için kullanılır. Film kliplerinin ana zaman çizelgesinden bağımsız kendi çok kareli zaman çizelgeleri vardır, bunları etkileşimli kontroller, sesler ve hatta başka film klibi örnekleri içerebilen bir ana zaman çizelgesi içinde yuvalanmış olarak düşünülebilir.

Yeni bir film klibi sembolü oluşturmak için;

- Ekle > Yeni Sembol (Ctrl + F8) komutunu seçin.
- Ekrana gelen Yeni Sembol Oluştur iletişim penceresinden sembole bir isim verin.
- Sembol türünü film klibi olarak seçin.

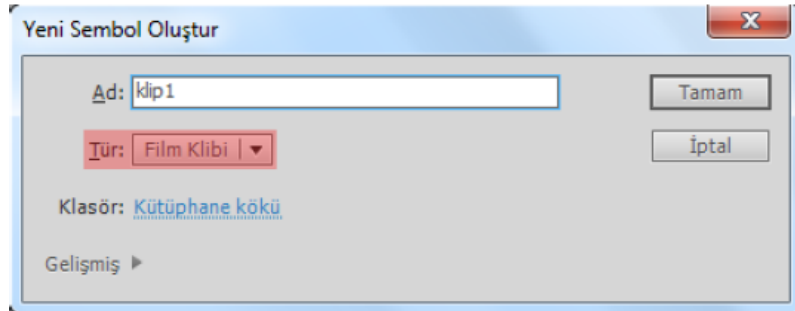

**Resim 4.18: Film klibi sembolünün türünün seçilmesi** 

Sembol çizim alanında karelere şekiller çizin.

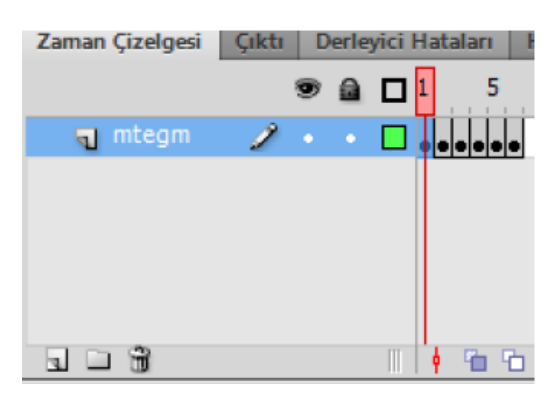

**Resim 4.19: Film klibi için çizim yapılması** 

- Sahne 1'i veya oku tıklayarak ana çalışma alanına dönün.
- Kütüphaneden sahne üzerine sembolü sürükle bırak yolu ile taşıyın.
- Filmi test ederek düğmenin görümünü izleyin.

Zaman çizelgesine kare ekleme, yeni şekiller çizme ve animasyon hızını ayarlama konuları ilerleyen konularda yer almaktadır.

### **4.3. Sembolleri Çoğaltma**

Bir sembolü çoğaltma, bir sembol oluşturmak için var olan bir sembolü başlangıç noktası olarak kullanılmasını sağlar.

Bir sembolü çoğaltmak için;

Kütüphane üzerinde sembolü sağ tıklayın ve menüden çoğalt komutunu tıklayın.

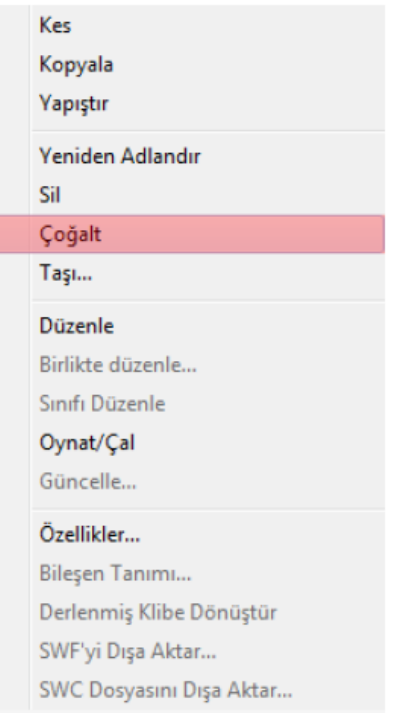

**Resim 4.20: Sembol çoğaltma** 

Sembolü Çoğalt iletişim penceresinden sembole yeni bir ad verin ve gerekirse sembol türünü değiştirin.

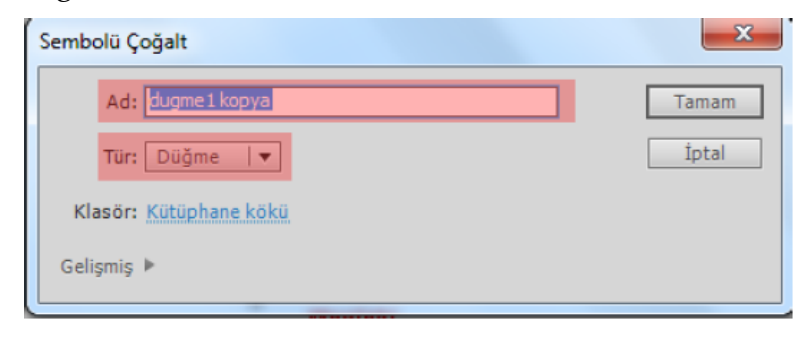

**Resim 4.21: Sembol çoğalt iletişim penceresi** 

Onaylayarak işlemi tamamlayın. Sembol Kütüphaneye otomatik olarak  $^{\circledR}$ yerleşecektir.

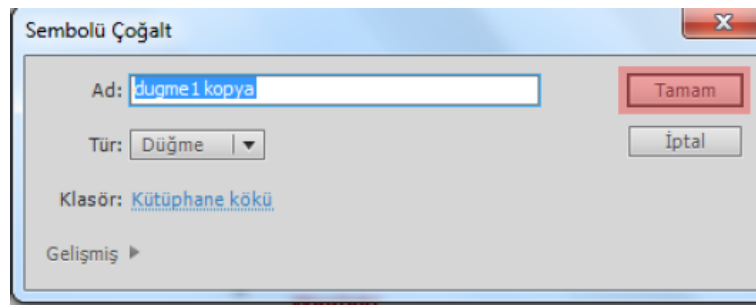

**Resim 4.22: Sembol çoğaltma işleminin tamamlanması** 

### **4.4. Sembolleri Düzenleme**

Semboller istenilen zamanda tekrar düzenlenebilir. Bir sembol düzenlendikten sonra otomatik olarak tüm örnekleri güncellenir ve kullanıldığı tüm alanlarda yeni şekli yer alır.

Bir sembol aşağıdaki yollarla düzenlenebilir;

Sahne Alanı'ndaki diğer nesnelerle aynı bağlamda, Düzen > Yerinde Düzenle komutunu kullanarak düzenlenebilir. Diğer nesneler, düzenlenen sembolden ayırt edilmesi için soluk görünür. Düzenlemekte olduğunuz sembolün adı sahne alanının üst tarafındaki bir düzenle çubuğunda, geçerli sahne adının sağında görünür.

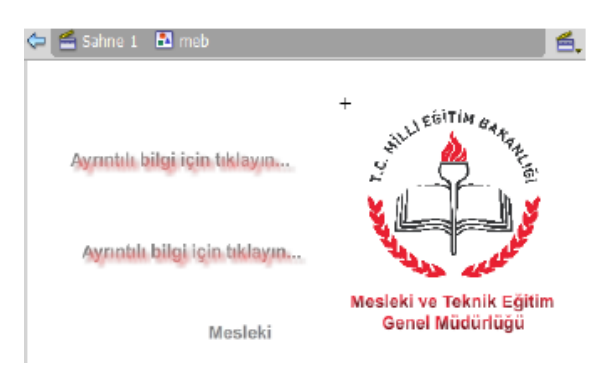

**Resim 4.23: Sembolün yerinde düzenlenmesi** 

Sembol üzerinde sağ tıklayarak "Yeni Pencerede Düzenle" komutunu kullanarak düzenlenebilir. Bir sembolü ayrı bir pencerede düzenlemek, sembolü ve ana zaman çizelgesini aynı anda görmenizi sağlar. Düzenlemekte olduğunuz sembolün adı sahne alanının üst tarafındaki düzenle çubuğunda görünür.

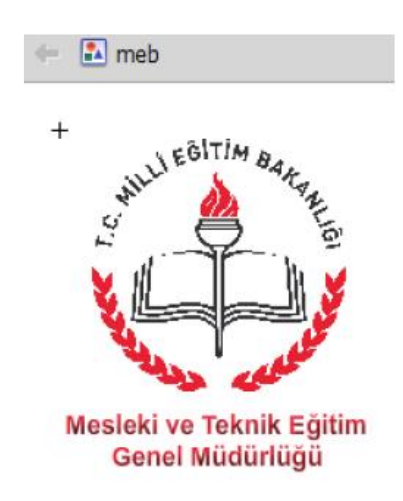

**Resim 4.24: Sembolü yeni pencerede düzenlenmesi** 

Sembol kütüphaneden düzenlenebilir. Sembol üzerinde sağ tıklanarak "Düzenle" komutu kullanılarak ya da sembol üzerinde çift tıklanarak sembol düzenlenebilir.

### **4.5. Sembol Uygulamaları**

### **4.5.1. Ortak Kütüphane Kullanarak Düğme Ekleme**

Ortak kütüphane animasyon yazılımının daha önceden oluşturulmuş sembol kütüphanesidir. Bu kütüphaneyi kullanarak çalışma alanına yeni düğmeler eklenebilir.

Ortak kütüphaneden düğme eklemek için;

Pencere > Ortak Kütüphane > Düğmeler komutunu tıklayın. Ekrana kütüphane penceresi ekrana gelecektir.

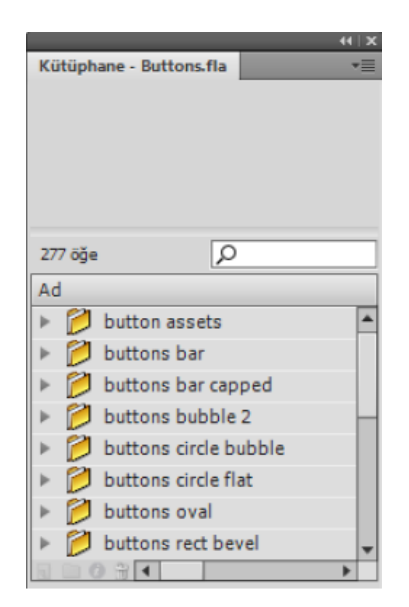

**Resim 4.25: Ortak kütüphane düğmeleri** 

Kütüphane penceresinden uygun düğmeyi seçerek sahneye sürükleyin.

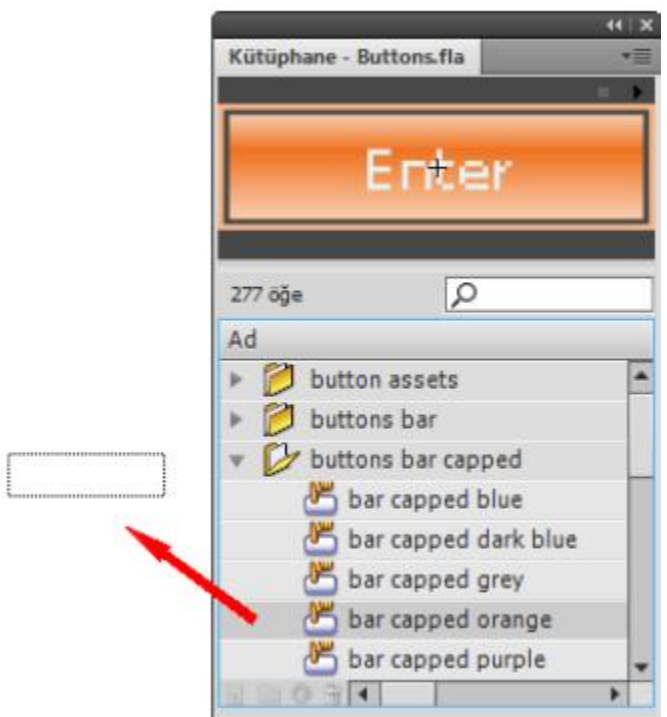

**Resim 4.26: Ortak kütüphanden sahneye düğme ekleme** 

Eklediğiniz düğmeyi çift tıklayarak sembol üzerine çift tıklayarak sembolü düzenleyin.

| Zaman Çizelgesi     | <b>Cikti</b> | Derleyici Hataları |  |  |  | Hareket Düzenleyici |                                          |  |  |
|---------------------|--------------|--------------------|--|--|--|---------------------|------------------------------------------|--|--|
|                     |              |                    |  |  |  |                     | <b>D &amp; D</b> Yukan Üzeri Aşağı Vuruş |  |  |
| $\overline{u}$ text |              |                    |  |  |  |                     |                                          |  |  |
| border              |              |                    |  |  |  |                     |                                          |  |  |
| box                 |              |                    |  |  |  |                     |                                          |  |  |
|                     |              |                    |  |  |  |                     |                                          |  |  |
|                     |              |                    |  |  |  | 96 G.               |                                          |  |  |

**Resim 4.27: Ortak kütüphaneden eklenen düğmenin düzenlenemesi** 

Filmi test ederek düğmenin görünümünü inceleyin.

### **4.5.2. Metin Düğmeleri Oluşturma**

Metin düğmelerinin diğer düğme oluşturma yönteminden herhangi bir farkı yoktur. Düğme durumlarına oluşturulan şekiller yerine metin eklemek yeterli olacaktır.

Bir metin düğmesi eklemek için;

Ekle > Yeni Sembol (Ctrl + F8) komutunu seçin.

Ekrana gelen Yeni Sembol Oluştur iletişim penceresinden sembole bir isim verin.

Sembol türünü düğme olarak seçin.

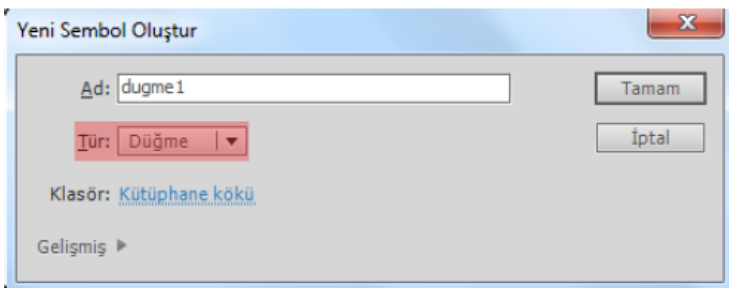

**Resim 4.28: Metin düğmesi için sembolünün türünün seçilmesi** 

Düğmenin yukarı durumuna bir metin ekleyin ve özellikler panelinden filtre ekleyin.

## Ayrıntılı bilgi için tıklayın...

**Resim 4.29: Yukarı durumuna metin eklenmesi** 

Üzeri durumuna yeni bir şekil çizin ya da yukarı durumundaki şekli aşağı durumuna kopyalayarak üzerinde değişiklik yapın.

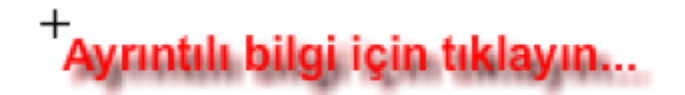

**Resim 4.30: Üzeri durumuna metin eklenmesi** 

Aşağı durumuna yeni bir şekil çizin ya da üzeri durumundaki şekli aşağı durumuna kopyalayarak üzerinde değişiklik yapın.

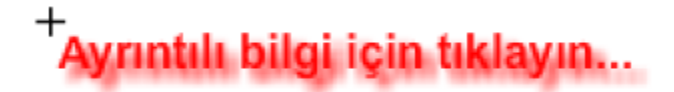

**Resim 4.31: Aşağı durumuna metin eklenmesi** 

Sahne 1'i veya oku tıklayarak ana çalışma alanına dönün.

Kütüphaneden sahne üzerine sembolü sürükle bırak yolu ile taşıyın.

Filmi test ederek düğmenin görümünü izleyin.

#### **4.5.3. Görünmez Bir Düğme Oluşturma**

Görünmez bir sembol oluşturulmak istenildiği zaman düğmenin durumlarına şekil çizilmeden elde edilebilir. Sadece düğmenin Vuruş durumuna tıklama alanı belirtilerek düğmenin etkin bölgesi belirlenmelidir.

Görünmez bir düğme eklemek için;

- Ekle > Yeni Sembol (Ctrl + F8) komutunu seçin.
- Ekrana gelen Yeni Sembol Oluştur iletişim penceresinden sembole bir isim verin.
- Sembol türünü düğme olarak seçin.

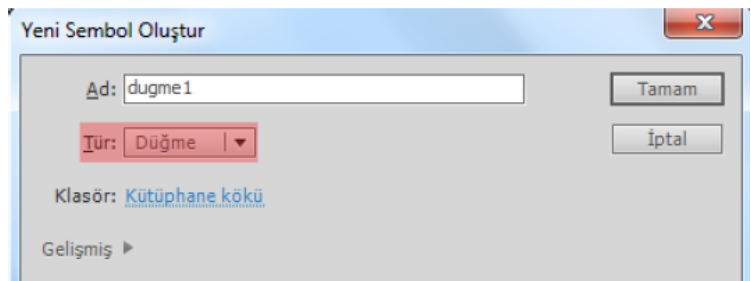

**Resim 4.32: Görünmez düğme eklemek için sembolünün türünün seçilmesi** 

Düğmenin sadece Vuruş durumuna tıklama alanını belirlemek için çizim ekleyin.

| Zaman Çizelgesi   Çıktı                                           |  |  |  | Derleyici Hataları                    | <b>Hareket Düzenleyici</b> |  |  |  |  |
|-------------------------------------------------------------------|--|--|--|---------------------------------------|----------------------------|--|--|--|--|
|                                                                   |  |  |  | <b>D</b> A T Yukarı Üzeri Aşağı Vuruş |                            |  |  |  |  |
| $\blacksquare$ Katman 1 $\nearrow$ $\cdot$ $\cdot$ $\blacksquare$ |  |  |  |                                       |                            |  |  |  |  |
|                                                                   |  |  |  |                                       |                            |  |  |  |  |
|                                                                   |  |  |  |                                       |                            |  |  |  |  |
|                                                                   |  |  |  |                                       |                            |  |  |  |  |
|                                                                   |  |  |  |                                       |                            |  |  |  |  |
|                                                                   |  |  |  |                                       | 9903                       |  |  |  |  |

**Resim 4.33: Görünmez düğme tıklama alanının belirlenmesi** 

Sahne 1'i veya oku tıklayarak ana çalışma alanına dönün.

Kütüphaneden sahne üzerine sembolü sürükle bırak yolu ile taşıyın.

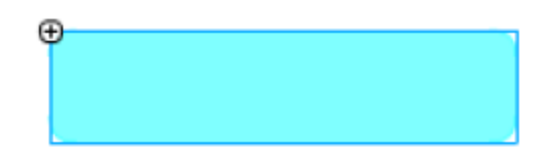

**Resim 4.34: Görünmez düğmenin sahneye eklenmesi** 

Filmi test ederek düğmenin görümünü izleyin. Test etme sırasında ekranda bir şey görünmemesine rağmen düğmenin eklendiği yerde farenin şeklinin değiştiği görülecektir.

#### **4.5.4. Klip Düğmeleri Oluşturma**

Bir sembol içerisinde diğer semboller kullanılabilir. Bu özellik kullanılarak bir düğmenin durumlarına farklı film klipleri eklenebilir.

Klip Düğmeleri oluşturmak için;

- Ekle > Yeni Sembol (Ctrl + F8) komutunu seçin.
- Ekrana gelen Yeni Sembol Oluştur iletişim penceresinden sembole bir isim verin.
- Sembol türünü düğme olarak seçin.

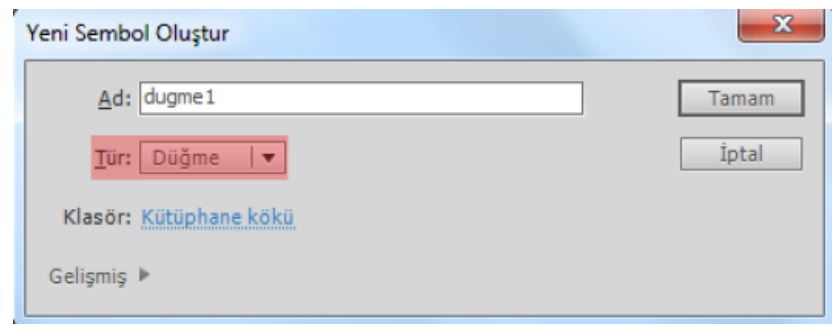

**Resim 4.35: Klip düğmeleri eklemek için sembolünün türünün seçilmesi** 

- Düğme Durumlarına farklı film klipleri ekleyin.
- Sahne 1'i veya oku tıklayarak ana çalışma alanına dönün.
- Kütüphaneden sahne üzerine sembolü sürükle bırak yolu ile taşıyın.
- Filmi test ederek düğmenin görümünü izleyin.

### Kaynak .

1- Animasyon Temelleri - MEGEP Eğitim Modülleri Erişim Tarihi : 20.02.2018 Url : http://www.megep.meb.gov.tr/mte\_program\_modul/moduller\_pdf/Animasyon% 20Temelleri.pdf